# SmartFind Express

## For more information, or any assistance with SmartFind Express, please contact sub-dispatch at 250-638-4439

SmartFind Express is the system the district uses in order to track absences and dispatch substitutes. The system is used by employees to log absences, including sick leave. The system will then call out substitutes based on qualifications and seniority. *All absences and leave of absence requests must be logged in SmartFind or with the Help*  **Desk.** In cases of emergency only, unless otherwise directed, contact your school principal.

You will receive a welcome email to your school district email account with information on registration:

*Welcome to SmartFind Express! Your Profile has been reset. Registration over the phone must be done before you will be able to login over the web or mobile.*

*Please call +18554544008 to register your account. Your Access Id to register over the phone: (employee #) Your Temporary PIN: (employee #)*

*Please do not respond to this message. It is an automated e-mail generated by the system. Contact your SmartFind Express system administrator if you have additional questions.*

Once you have registered your account, you will be able to login to the web portal for SmartFind Express via the SmartFind Express links from the QuickLinks menu on the cmsd.bc.ca website:

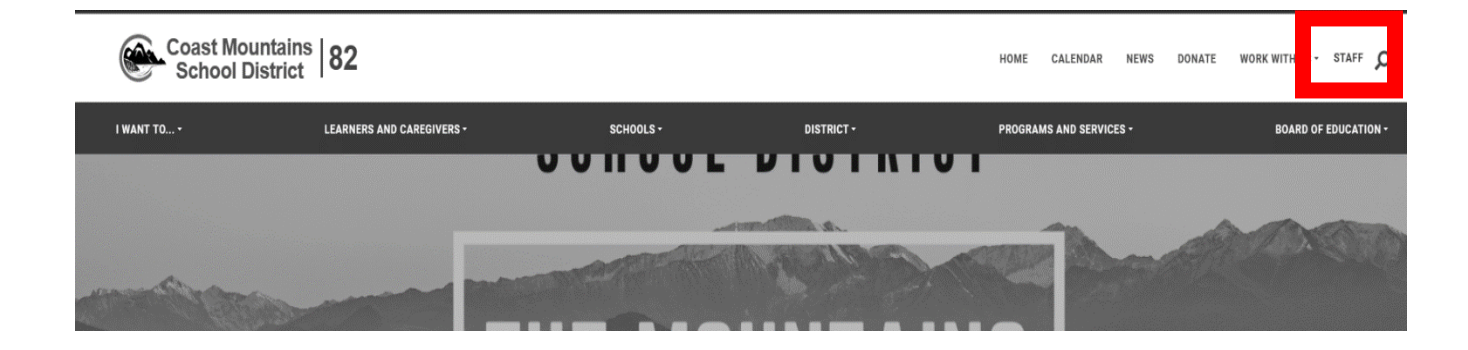

This page will offer you links to the Apps dashboard. Choose SDS eServe from the menu:

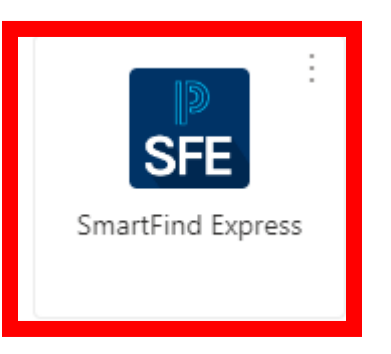

You will now be taken to the login screen. Click on the Microsoft icon:

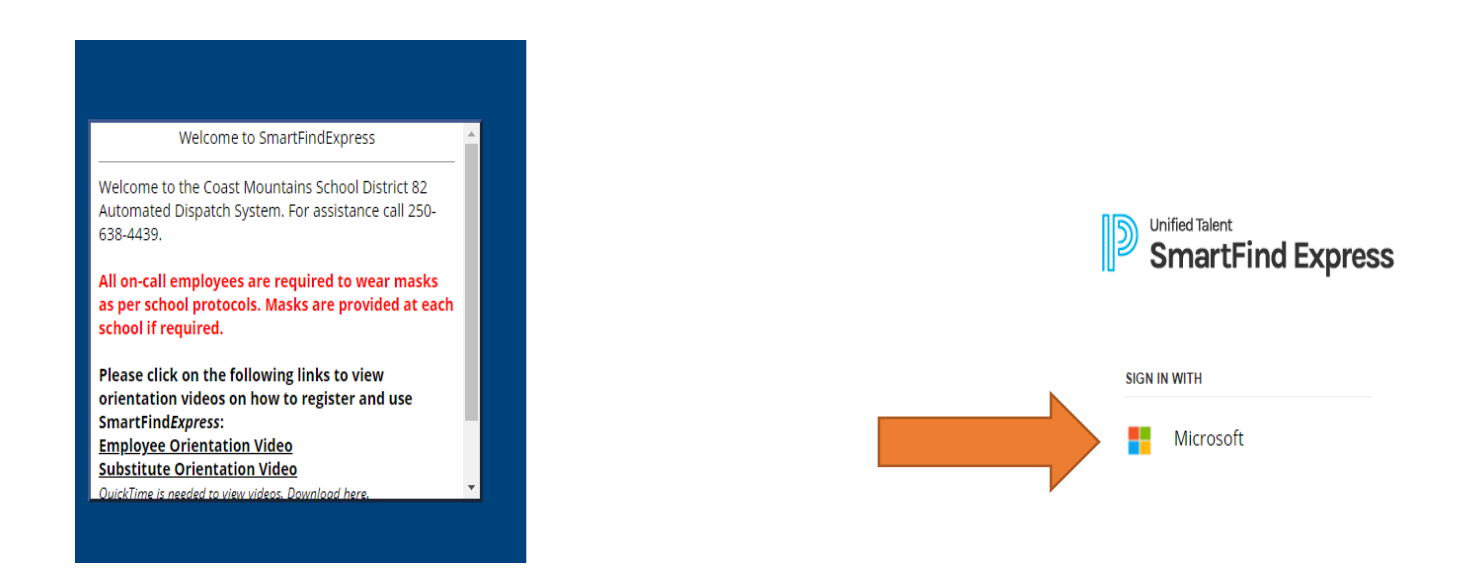

If you have accessed SmartFind after logging into a District computer, you will automatically taken to your SmartFind home screen. If you are accessing from home, or another computer, you will need to login using your District login (employee number@cmsd.bc.ca) and password.

## Employee Homepage

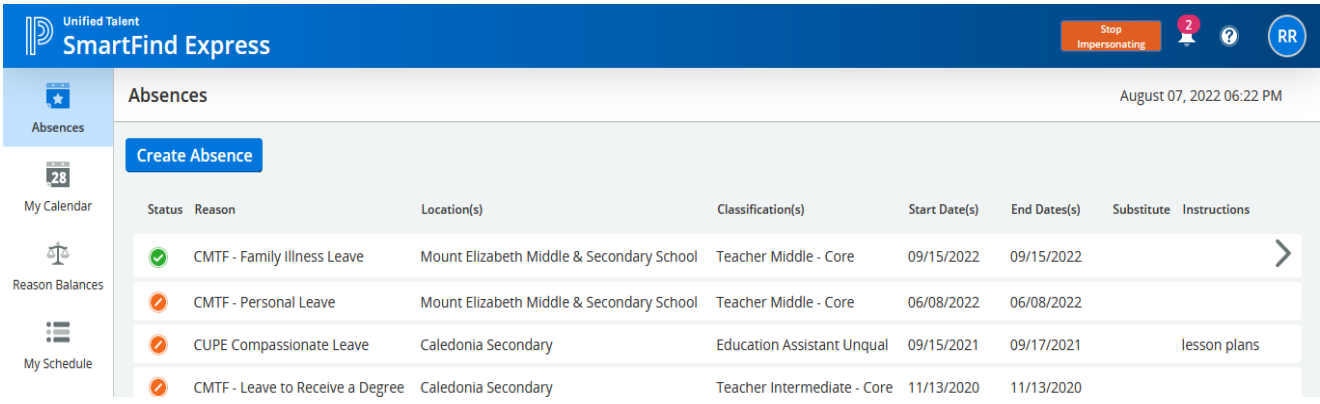

## Employee Profiles

Employees can view their profiles, change your online password and telephone PIN by clicking your initials in the top-right corner.

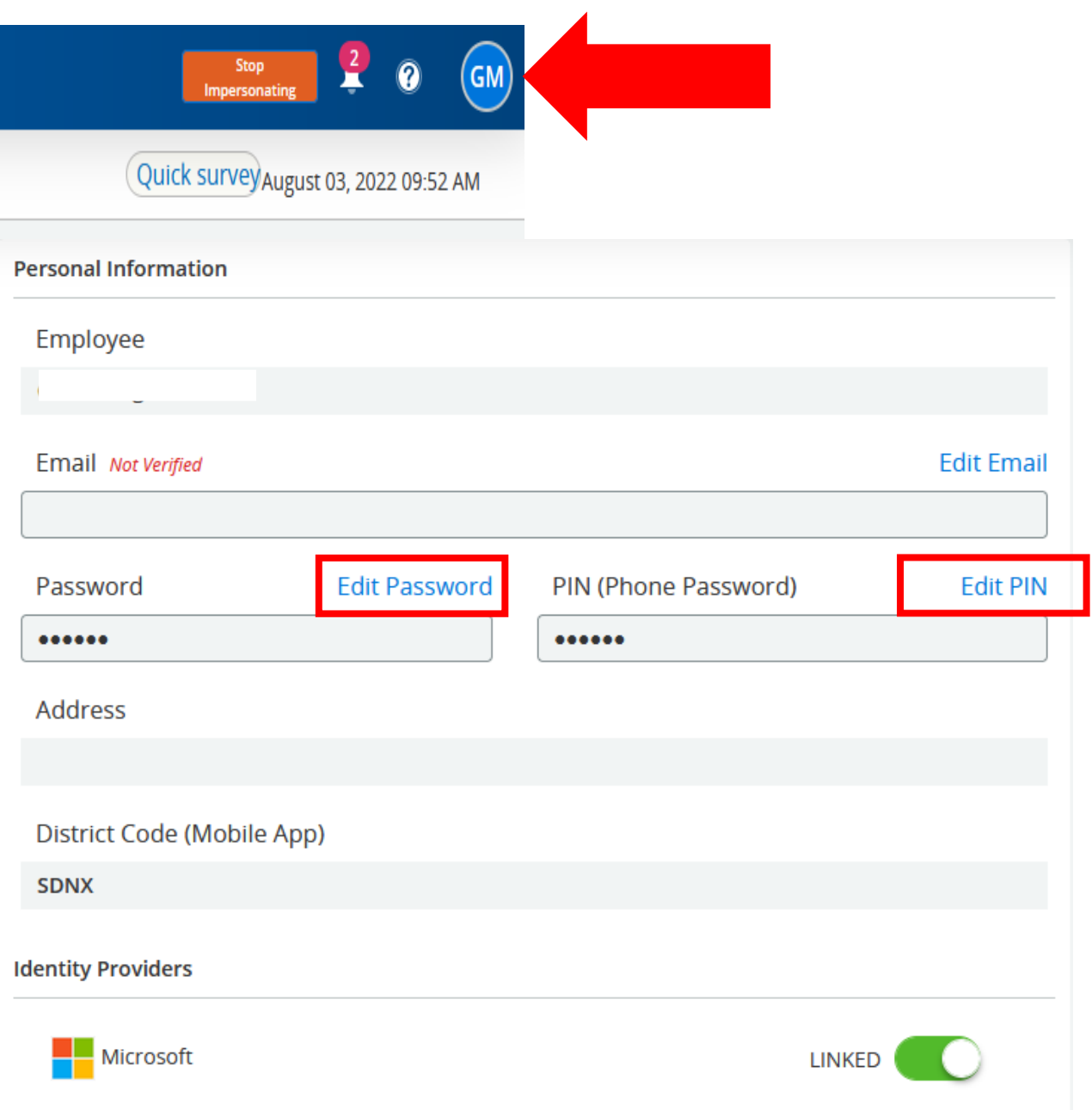

## Employee Absences

1. To create a new absence click *Create Absence*

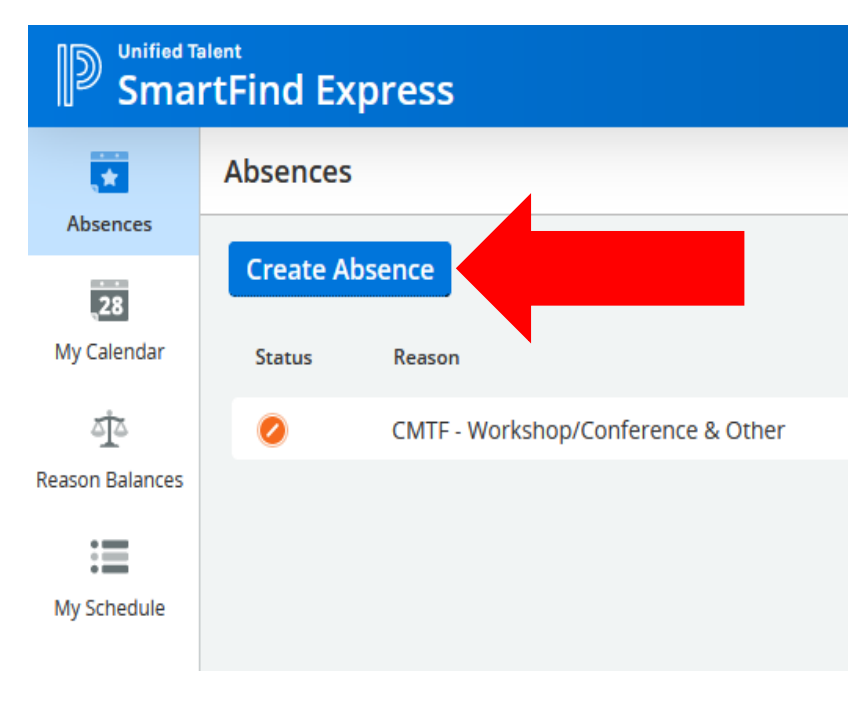

## 2. Enter Leave request information:

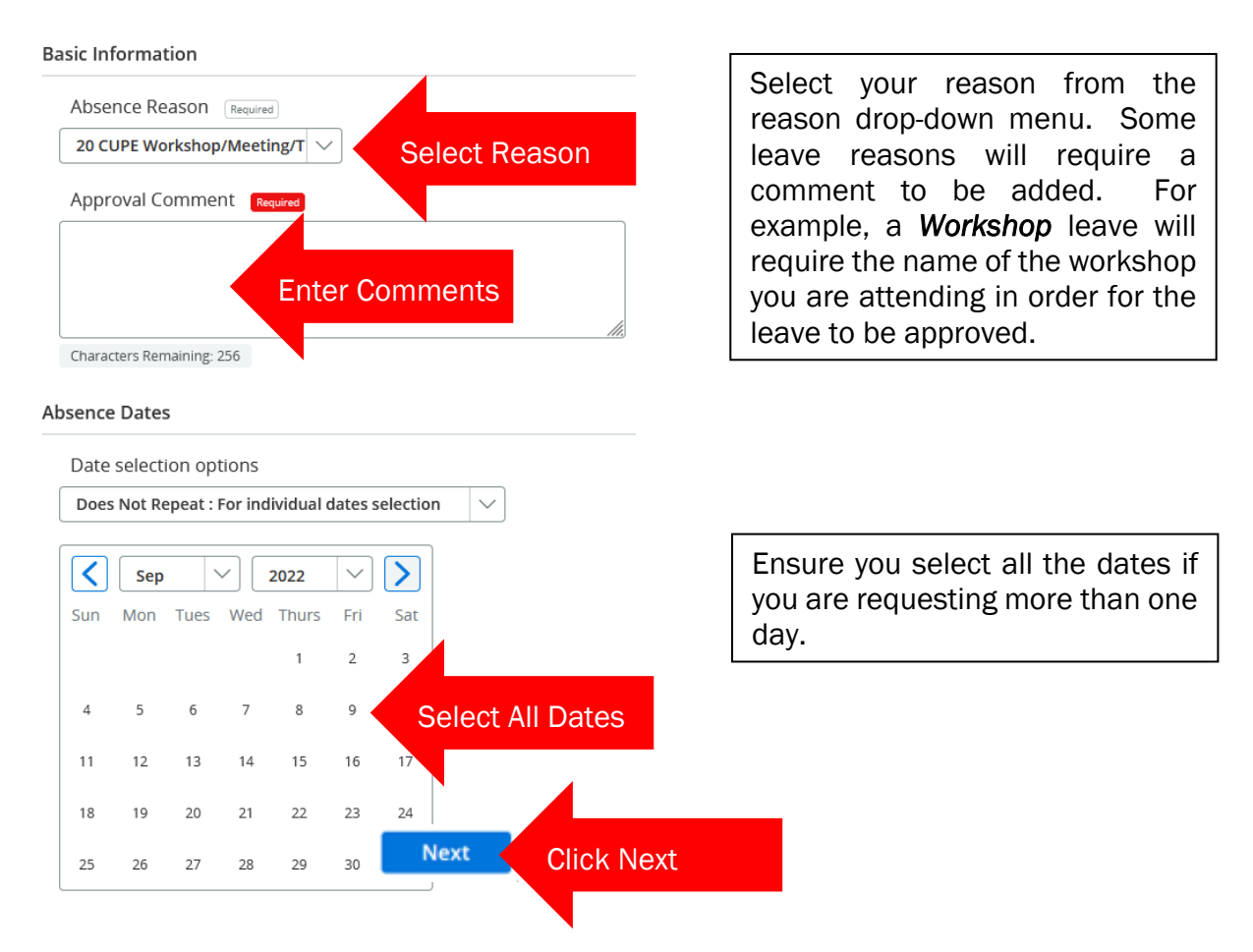

#### 3. Customize leave details

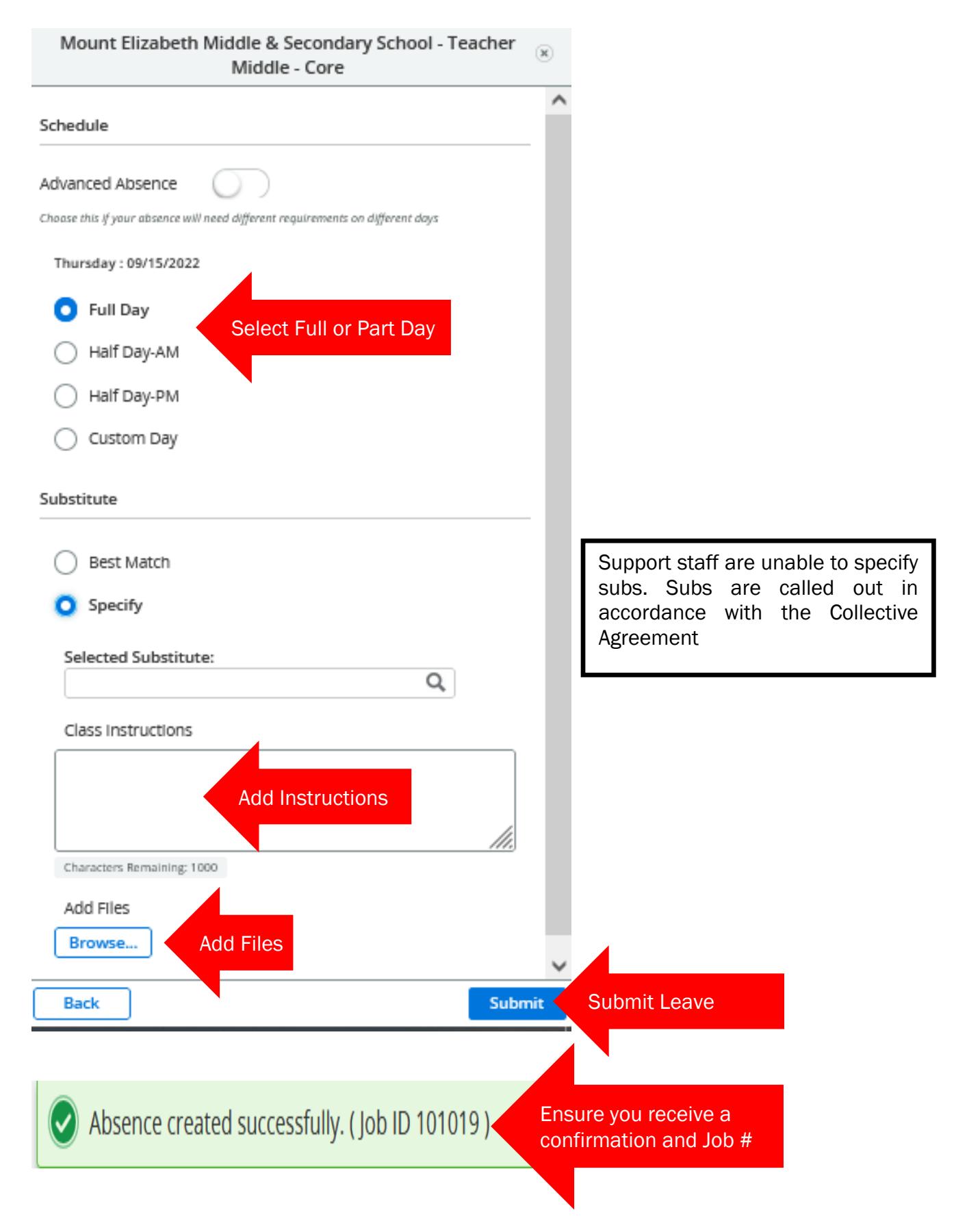

#### 4. Leave Approval

If you leave type requires approval, your leave must be approved by your Principal and/or Human Resources. Once your leave is approved it will be displayed with a green check mark on your home page:

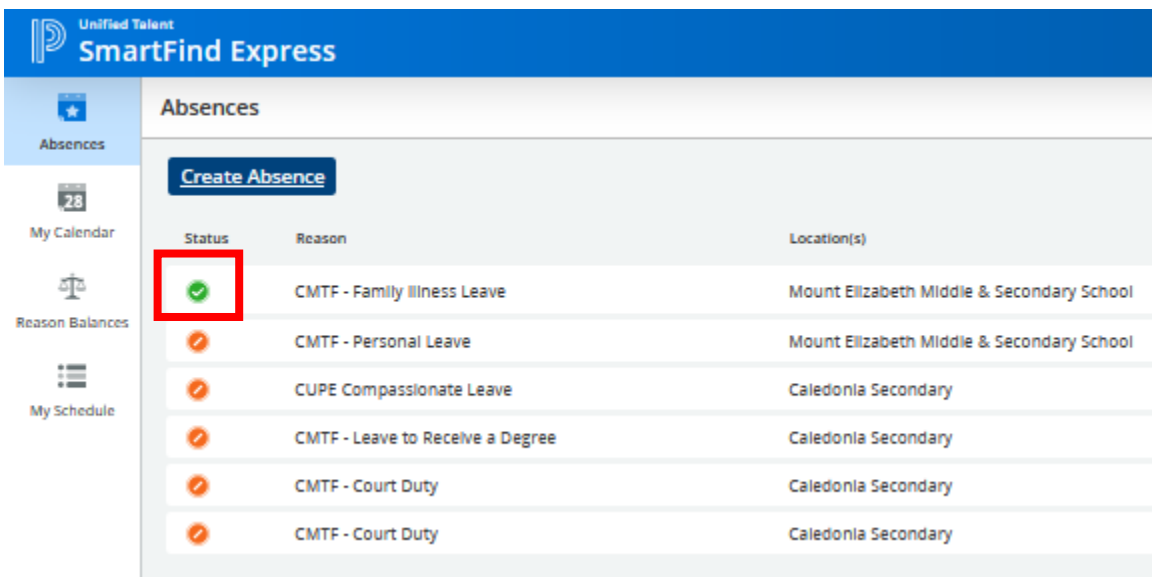

5. Review Absences

Your absences will be displayed on your homepage. To see the leave details and/or to cancel the leave, click on the leave.

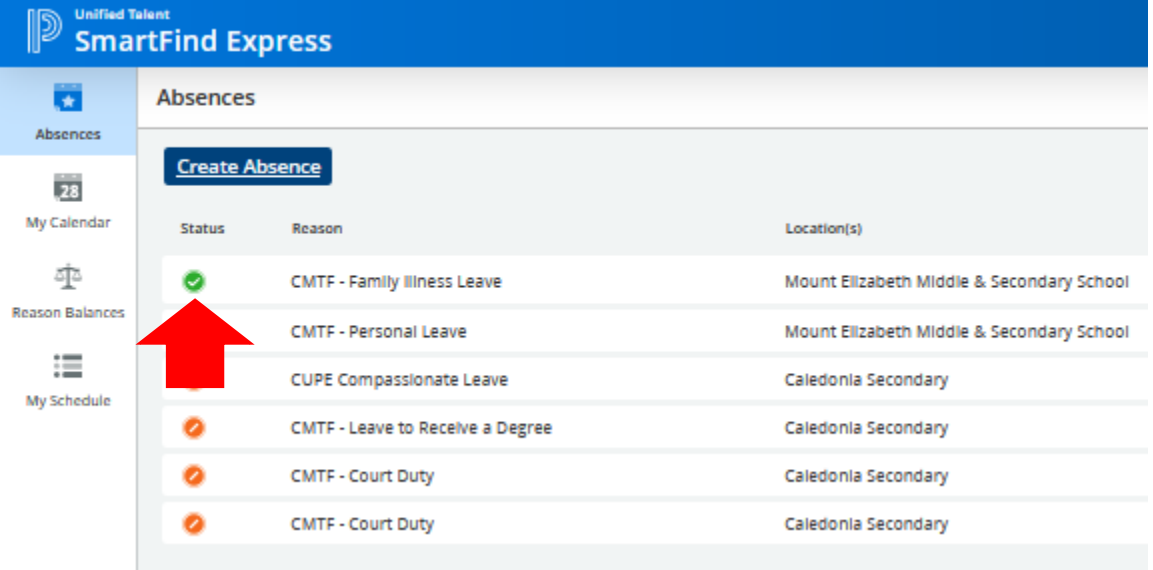

Clicking on the leave will open up the details and allow you to cancel the leave

#### 6. Cancel or Edit a Leave

To cancel a leave request, click the *Cancel Absence* button. To Edit your leave, click *Edit* 

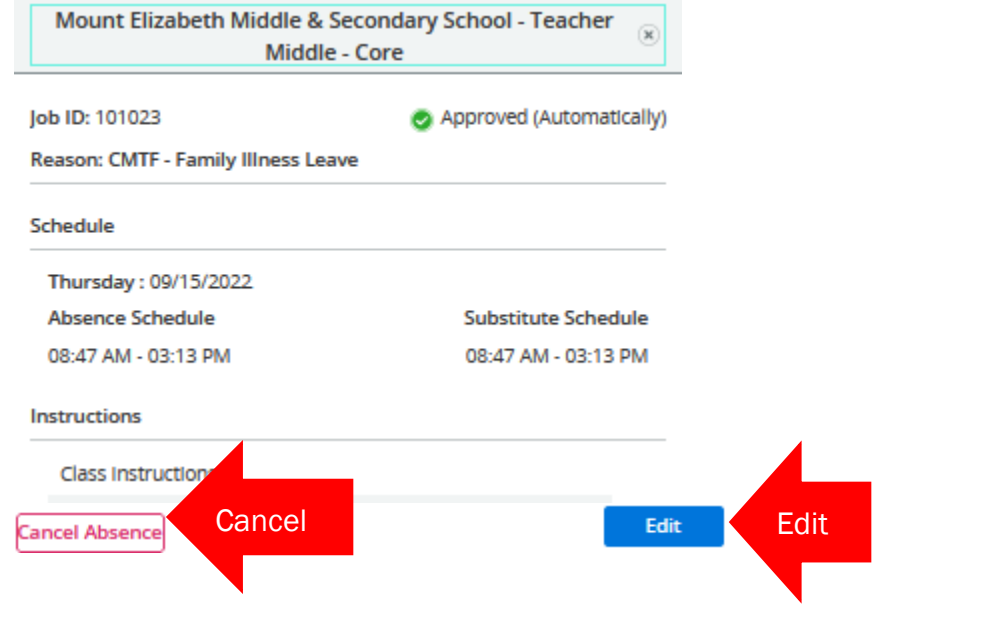

Ensure you receive a confirmation of the cancelled absence:

![](_page_6_Picture_4.jpeg)

#### You can also review your absence in a calendar format:

![](_page_6_Picture_43.jpeg)

#### 7. Review your Schedule

Ensure you review your schedule by selecting *My Schedule* from the menu:

![](_page_7_Picture_42.jpeg)

It is important that your schedule is correct, in order to call out a substitute for the correct times. If your schedule is incorrect, contact sub-dispatch at 250-638-4439.

8. Switch to Substitute Profile

If you are also a substitute employee, you can view your substitute page by clicking on your initals, then selecting "Switch to Substitute Profile" from the drop-down menu.

![](_page_7_Picture_6.jpeg)

## Substitute Homepage

![](_page_8_Picture_57.jpeg)

## Substitute Profiles

Substitute profiles can be accessed by clicking your initials in the top-right corner:

![](_page_8_Picture_4.jpeg)

1. Review your settings

This will allow you to change your password or telephone PIN, review your information including your CALLBACK NUMBER, which the system will call to offer you work. Select *Personal* from the menu:

![](_page_8_Picture_7.jpeg)

From the Personal Information page you will be able to change your online Password and Telephone PIN. Ensure your callback number is correct. This is the number the system will call to offer your work.

#### **Personal Information**

![](_page_9_Picture_35.jpeg)

## 2. Setting your Schedule

As an on-call employee, your schedule is set to being available for full working days, Monday to Friday. If your availability differs, you can set your schedule so the system will only call you for work on days/times you are available to work. Start by selecting *Schedule* from the menu:

![](_page_9_Picture_4.jpeg)

![](_page_10_Figure_0.jpeg)

#### 3. Locations

Your profile will be set to be available to work at all locations in your geographical "home community". To change your locations, select *Locations* from the menu:

![](_page_10_Picture_68.jpeg)

You must delete the Location group and add each school individually:

![](_page_11_Picture_56.jpeg)

You must now add schools back to *My Locations.* Start by clicking Edit:

![](_page_11_Picture_57.jpeg)

Add individual schools, ensuring you select schools in your community, unless you are able to reasonably commute (e.g.: Kitwanga/Hazelton or Terrace/Thornhill)

![](_page_11_Picture_58.jpeg)

4. Unavailable / Do Not Call Settings

There may be days that you are not available to work or do not wish to receive calls for work. You can set these by returning to your main homepage and selecting *Add Unavailability:*

![](_page_12_Picture_43.jpeg)

## Add your unavailable dates and times:

![](_page_12_Picture_44.jpeg)

#### 5. Review Assignments

Your accepted jobs will appear on your homepage. To view the job in more detail, click the job arrow

![](_page_12_Picture_45.jpeg)

## 6. Cancel out of an Assignment

There may be times when you are no longer able to work an accepted job. to cancel out of an assignment, click the job arrow on the assignment, then click *Cancel Job*

![](_page_13_Picture_45.jpeg)

## You will need to choose a reason for the cancellation, then click *Confirm*

![](_page_13_Figure_4.jpeg)

## Ensure you receive a confirmation

![](_page_13_Picture_6.jpeg)